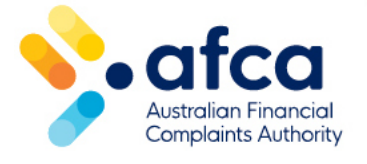

## How to reset your email address and password

This is a guide to resetting your email address and password in the portal.

You can easily change your email/password in the portal.

If you have forgotten your password, this guide will tell you how you can reset it so you can access your portal account.

## Resetting your password

- 1. Log in to your portal account.
- 2. Click your name in the top right corner and click **Update/Reset Password.**

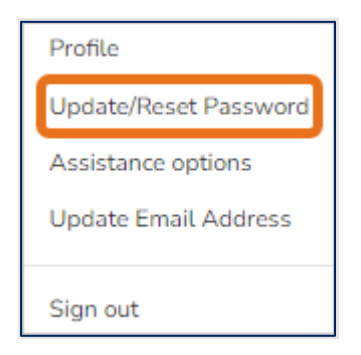

- 3. Enter your email address and click **Send verification code** to verify your email address.
- 4. Check your email address for your verification code. Once you receive it, enter the code in the **Verification Code** box and click **Verify code**.
- 5. Click **Change e-mail** or **Continue** to update your password.
- 6. Enter your existing password and a new password.
- **7.** Click **Confirm your New Password** and the click **Submit**.

You have now changed your password. Use your new password when you next login to your portal account.

## Resetting a forgotten password

1. Click **Forgot your password?** on the portal log in page.

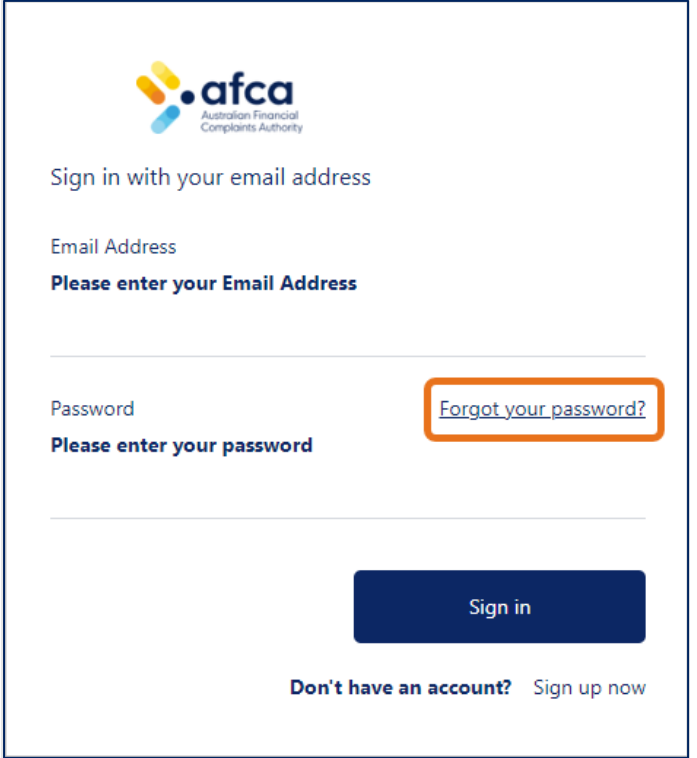

- 2. Enter your email address and follow steps 3-7 above.
- 3. If you continue to have problems accessing your portal account, please contact AFCA by calling 1800 931 678 or use the [live chat on our website.](http://afca.org.au/)

## Updating your email address

- 1. Log in to your portal account.
- 2. Click on your name in the top right corner and select **Update Email Address.**

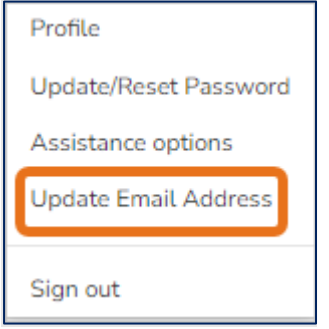

3. Enter your email address and password.

- 4. Enter your new email address.
- 5. Click **Send verification code** to verify your email address.
- 6. Check your new email address for your verification code.
- 7. Once you receive it, enter the code into the **Verification Code** box and click **Verify code.**
- 8. Click **Confirm**.